# **Windows Update 3035583 – Vorsicht!**

**Laut c't 10/2015 S. 35** sorgt dieses "Update" für **WERBE**einblendungen auf Win 7- und 8- Rechnern, um auf Windows 10 upzudaten. Diese Einblendungen sind eskalierender Natur – sie werden immer häufiger. Das ist ungefähr das Selbe wie eine "Malware"; eine solche macht faktisch dasselbe. **Windows 7 mit Service Pack 1 wird bis Januar 2020 unterstützt – ein Update ist bis zu diesem Zeitpunkt nicht notwendig.**

Um diese Werbeeinblendungen los zu werden muss man das Update 3035583 deinstallieren. Das geht folgendermaßen:

1) Man gehe in der "Systemsteuerung" zu "Windows Update"

- Telefon und Modem **Verwaltung** Wiederherstellung **Windows Anytime Upgrade** 当 Windows Defender **Windows Update**
- 1) Man gehe zu "Updateverlauf anzeigen"

### **Windows Update**

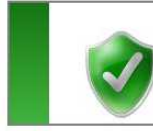

#### Windows ist auf dem neuesten Stand

Für Ihren Computer sind keine Updates verfügbar.

```
Updates wurden zuletzt gesucht: Heute um 12:09
                                  Gestern um 17.34. Updateverlauf anzeigen
Updates wurden installiert:
Sie erhalten Updates:
                                  Für Windows und andere Produk<sup>"</sup> von Microsoft Update
```
2) Man gehe zu "Installierte Updates"

### Überprüfen Sie den Updateverlauf.

Sehen Sie in der Spalte "Status" nach, wm sicherzustellen, dass alle wichtigen Updates erfolgrei finden Sie unter Installierte Uprlates. Probleme bei der Updateinstallation bebeben

#### Name

Kumulatives Sicherheitsundate für Internet Explorer 11 für Windows 7 für x64-Systeme (KB30219 3) Man gehe zu "Updates Deinstallieren"

#### Undate deinstallieren

Wählen Sie ein Update aus der Liste aus, und klicken Sie auf "Deinstallieren" oder "Ändern", um es zu deinstallieren.

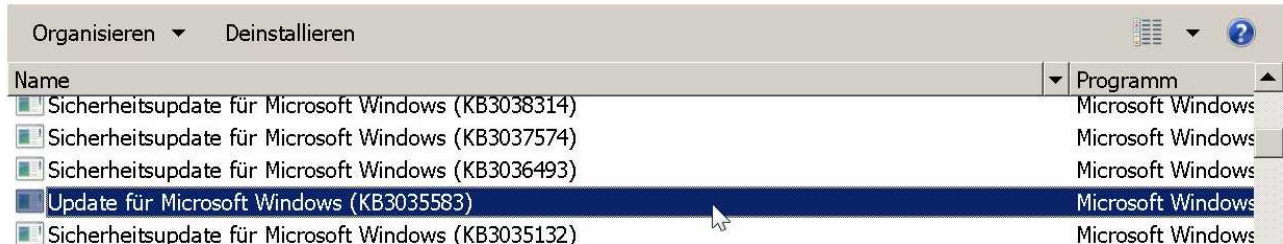

## 4) **Rechts**Klick Maus: "Deinstallieren"

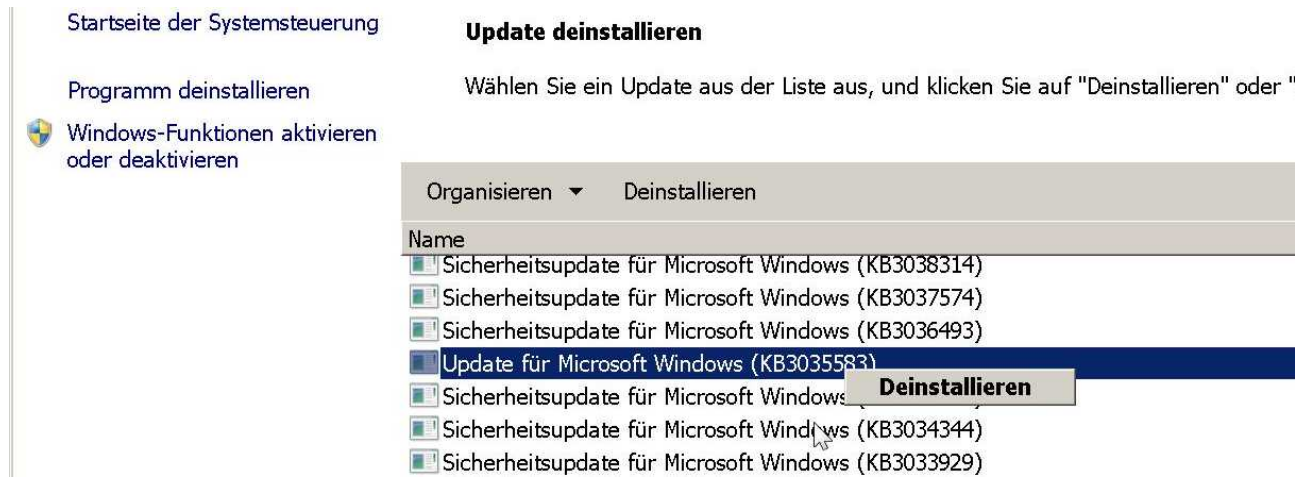

**5)** Nach Deinstallation irgendwann **Rechner neu booten.**

Das Update 3035583 wird irgendwann **wieder angeboten** - als "Wichtiges Update". **Oder** unter "Systemsteuerung" → Windows Update → "Nach Updates suchen"

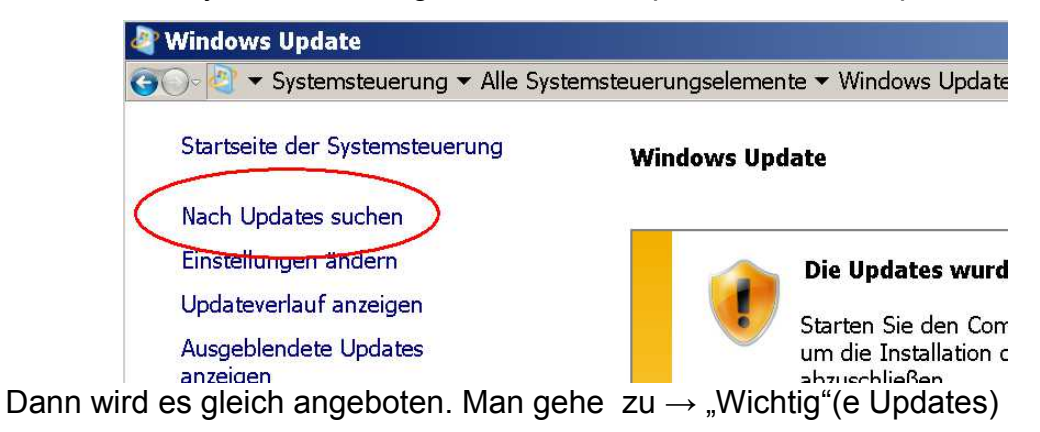

6) Dann **Rechts**klick Maus: "Update Ausblenden"

Wählen Sie die Updates aus, die installiert werden sollen.

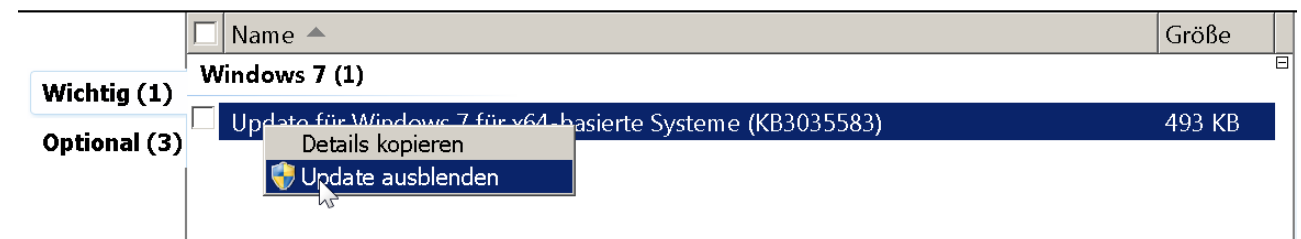

# **Fertig!**